## **Compilation Lesson 2 MD18**

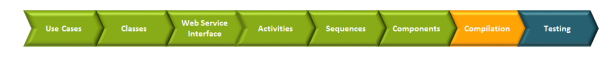

The modeling phase of the extended Web service has been completed. Now, you can compile and deploy the UML model. Then, you can test the deployed xUML service with the E2E Model Debugger.

> [Testing with E2E Interactive](https://doc.scheer-pas.com/display/ACADEMY/Testing+with+E2E+Interactive+Debugger+Lesson+2+MD18)  [Debugger](https://doc.scheer-pas.com/display/ACADEMY/Testing+with+E2E+Interactive+Debugger+Lesson+2+MD18)

• [Solving Errors](#page-0-0)

**On this Page:**

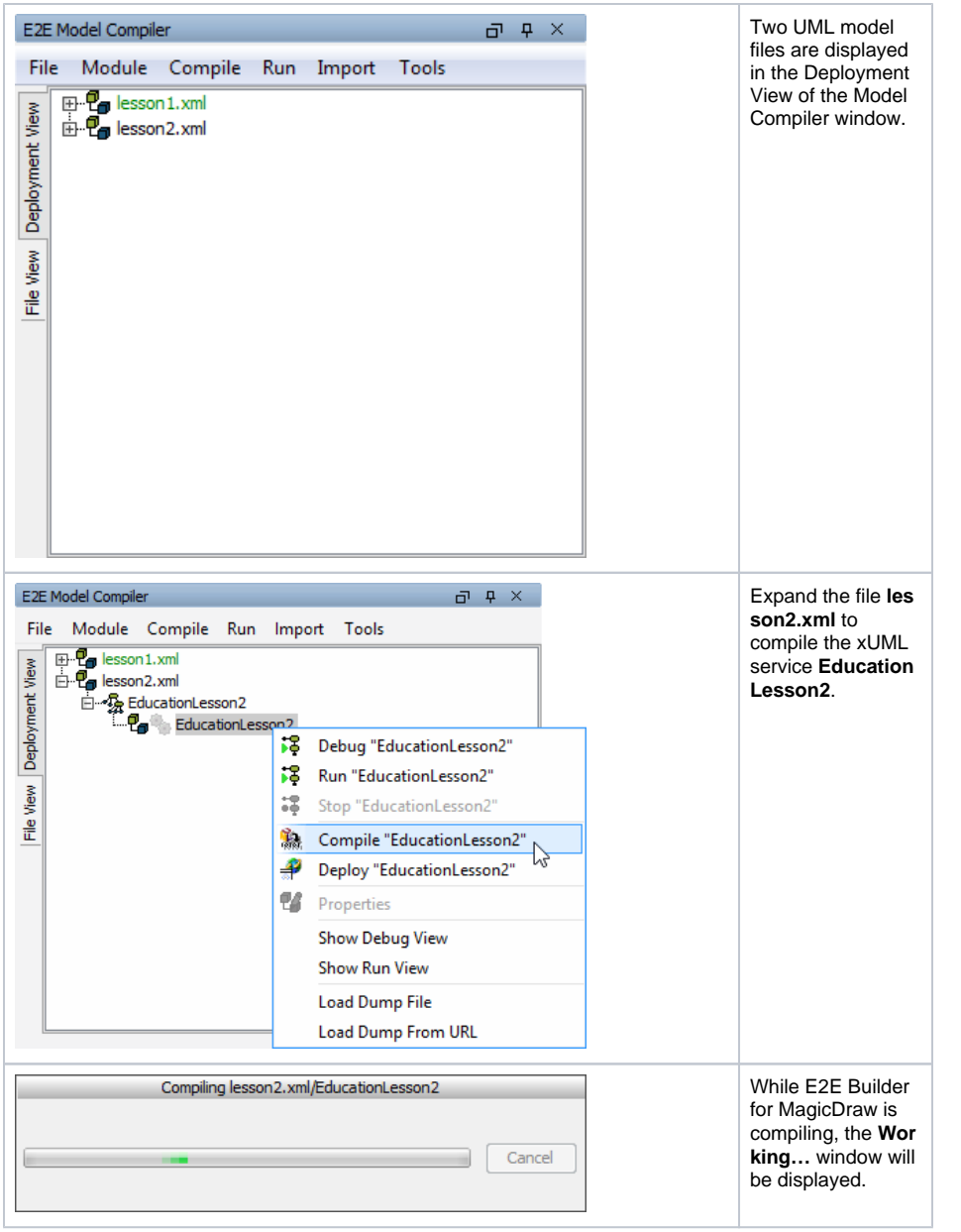

It could be possible that the example was not compiled without errors. In this case, the xUML Service **Edu cationLesson2** would have turned red. In the following chapter, it will be explained, how to solve such a problem.

## <span id="page-0-0"></span>Solving Errors

If the Model Compiler reports an error, it tells you what problem was found. It will also guide you to the location in the containment tree, where the error occurred.

The Model Compiler shows all error messages in the E2E Messages window and in the tree of the deployment view below the deployment of the xUML service. Refer to [Solving Errors in lesson 1](https://doc.scheer-pas.com/display/ACADEMY/Compilation+Lesson1+MD18#CompilationLesson1MD18-SolvingErrors) for a detailed explanation of how to trace errors.

If you find no way to fix possible problems in your lesson 2 model, you can use the solution model of lesson 2 as a reference. Click the link to download the Builder project Education Solution to your computer and unzip it to a folder of your choice. The solution project contains the solutions of all three lessons.

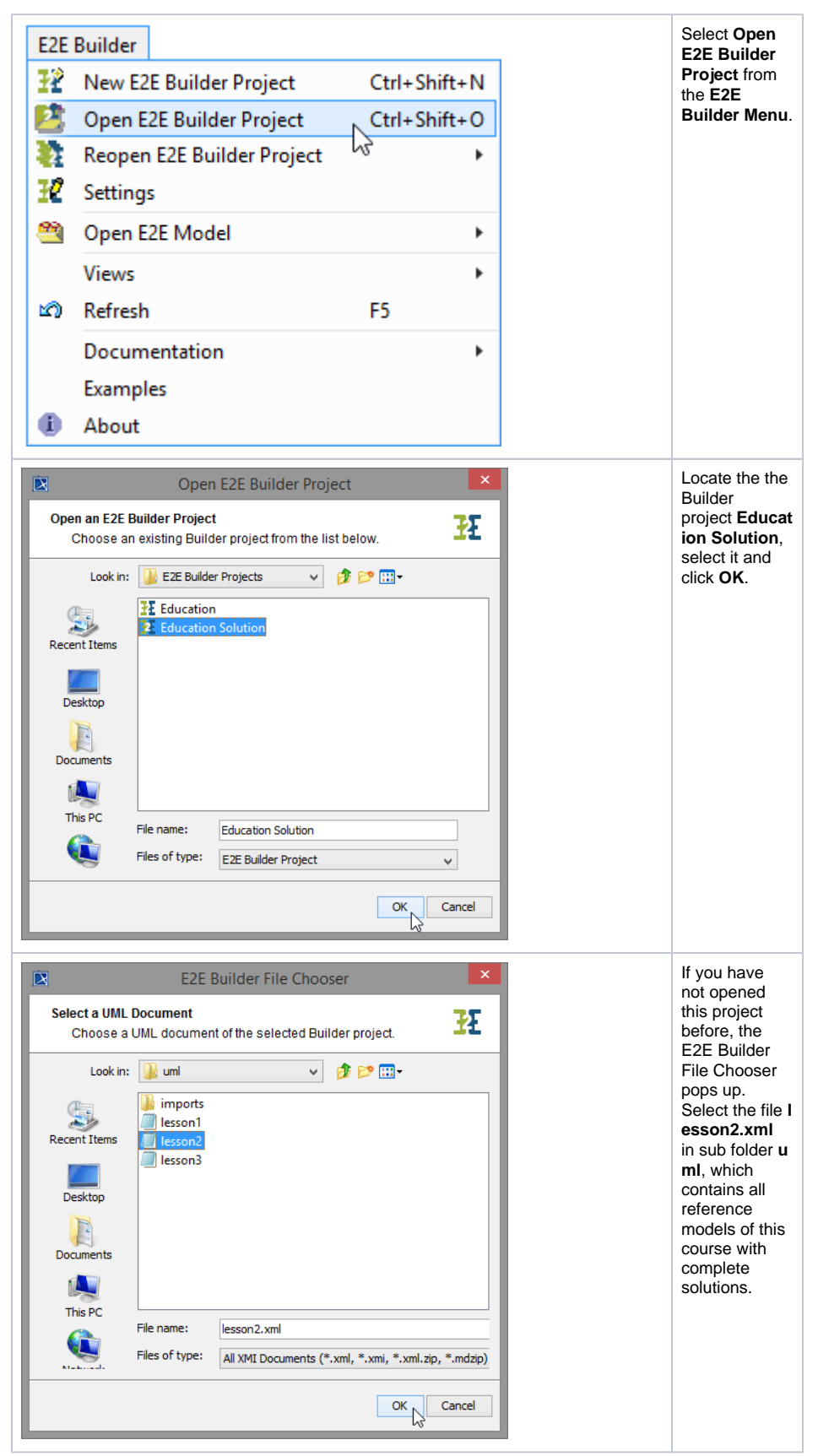

If you already studied the solution models in lesson1, the builder will automatically open the model file last used, in this case probably **lesson1.xml**.

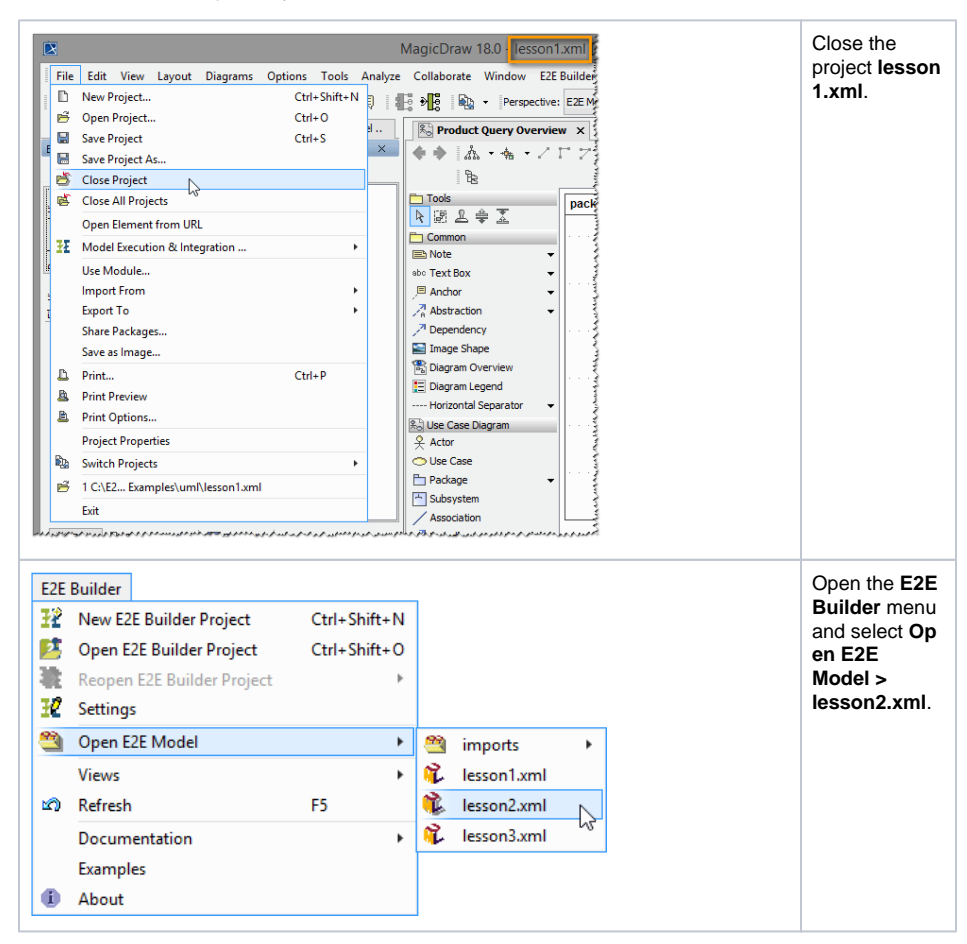

You can compare the solution model with your model to find the error. Switch between open project files using the **Opened Projects** toolbar of Magic Draw.

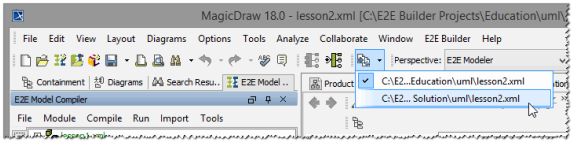

By loading lesson2.xml from Builder Project **Education Solution** your own project **Education** is no longer the active Builder project, though your own XMI file lesson2.xml is held open within MagicDraw. Wanting to continue working with **Education**, you will have to reopen the project.

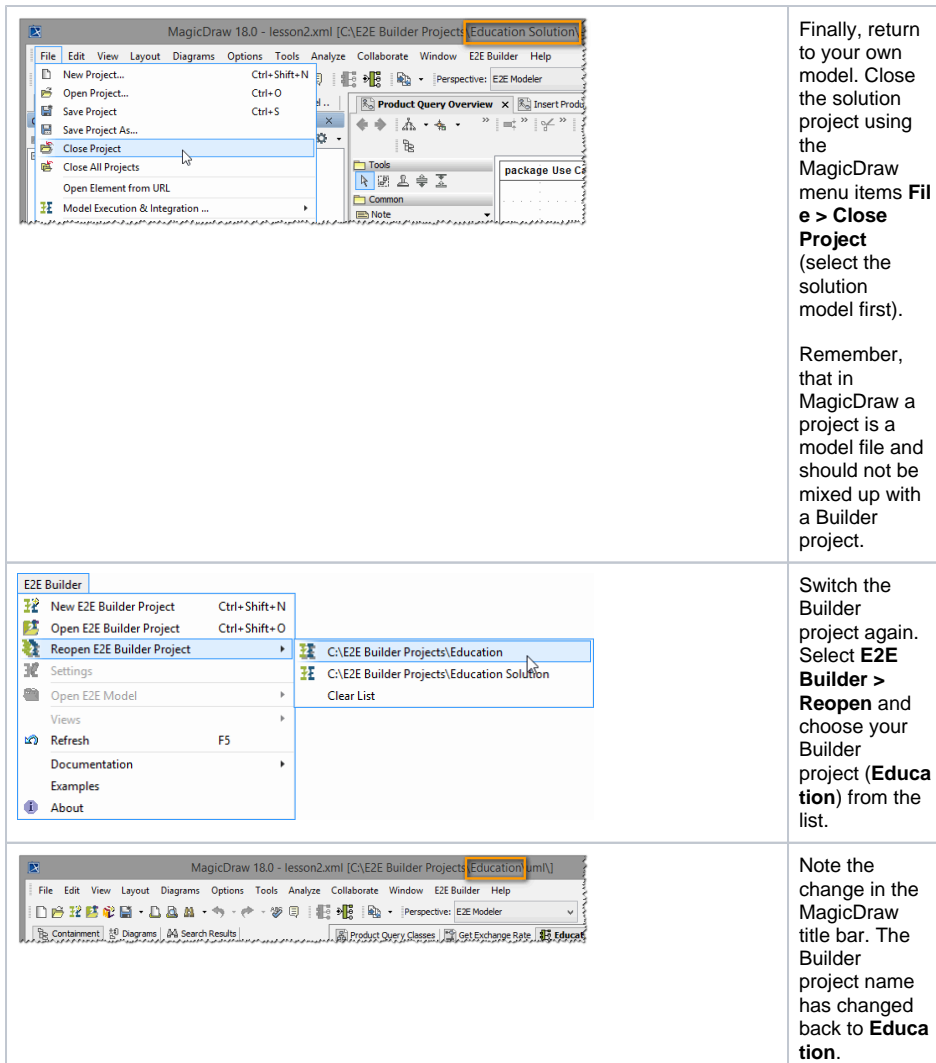

As an alternative, you can continue your studies with the solution model by importing the solution into your own Builder project.

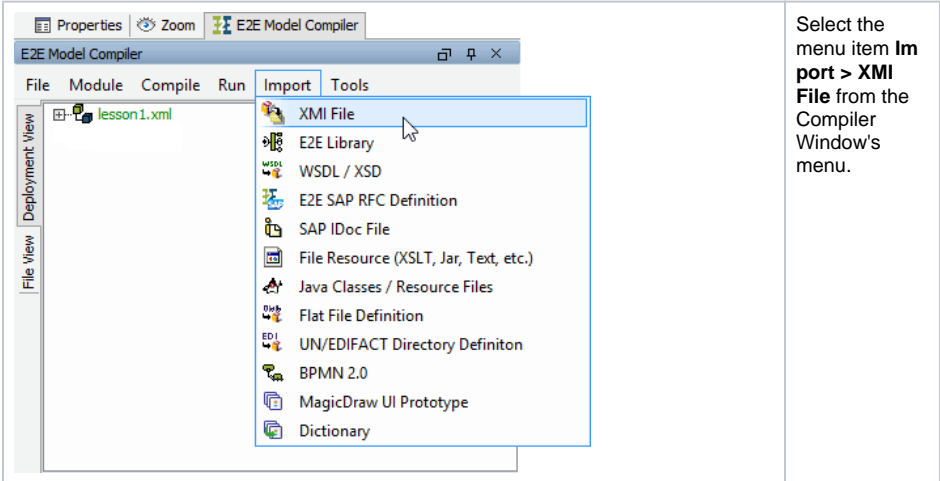

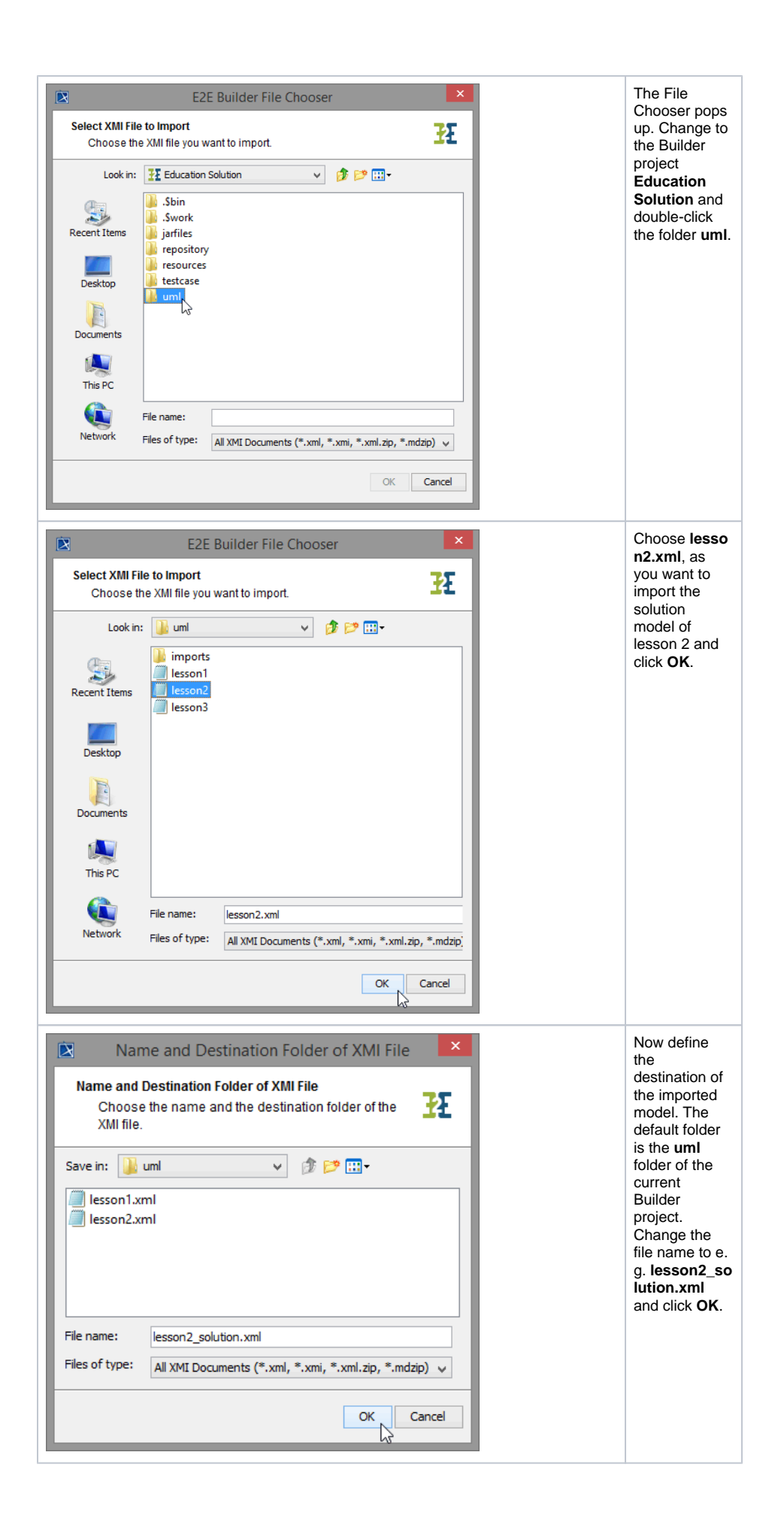

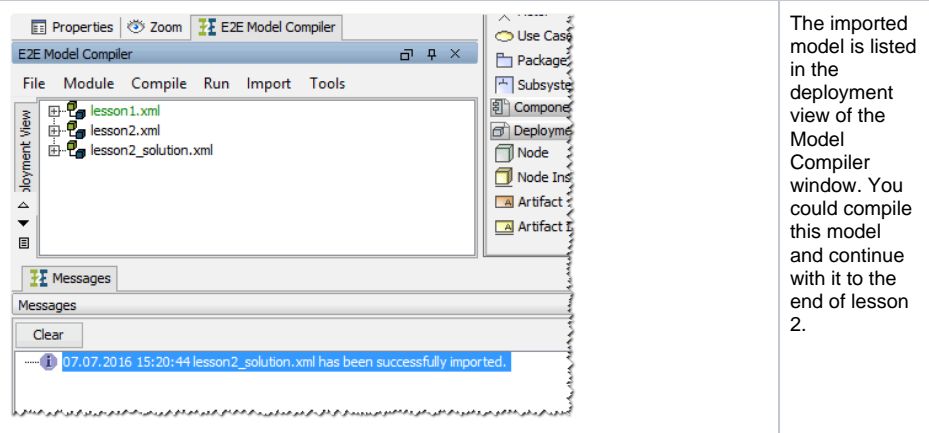